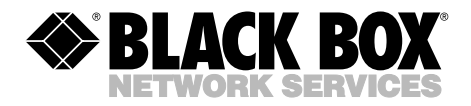

**SEPTEMBER 2000 CDTE350A-7-R5 CDTT350A-7-R4**

# **T7 Plus Network Tower NT**

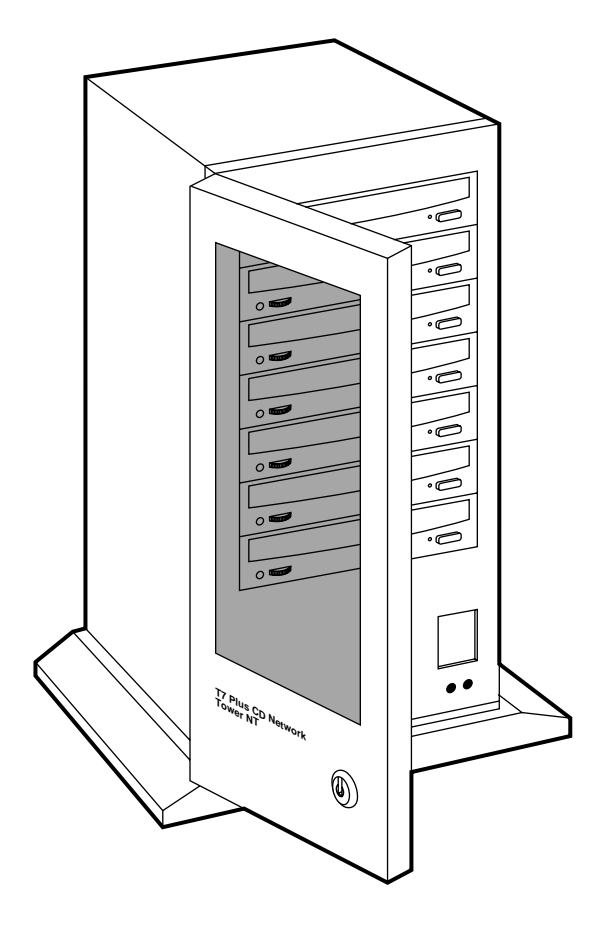

**CUSTOMER SUPPORT INFORMATION** Order **toll-free** in the U.S. 24 hours, 7 A.M. Monday to midnight Friday: **877-877-BBOX** FREE technical support, 24 hours a day, 7 days a week: Call **724-746-5500** or fax **724-746-0746** Mail order: **Black Box Corporation**, 1000 Park Drive, Lawrence, PA 15055-1018 Web site: **www.blackbox.com** • E-mail: **info@blackbox.com**

---------------

### **FEDERAL COMMUNICATIONS COMMISSION and CANADIAN DEPARTMENT OF COMMUNICATIONS RADIO FREQUENCY INTERFERENCE STATEMENT**

*Class B Digital Device.* This equipment has been tested and found to comply with the limits for a Class B computing device pursuant to Part 15 of the FCC Rules. These limits are designed to provide reasonable protection against harmful interference in a residential installation. However, there is no guarantee that interference will not occur in a particular installation. This equipment generates, uses, and can radiate radio frequency energy, and, if not installed and used in accordance with the instructions, may cause harmful interference to radio communications. If this equipment does cause harmful interference to radio or telephone reception, which can be determined by turning the equipment off and on, the user is encouraged to try to correct the interference by one of the following measures:

- Reorient or relocate the receiving antenna.
- Increase the separation between the equipment and receiver.
- Connect the equipment into an outlet on a circuit different from that to which the receiver is connected.
- Consult an experienced radio/TV technician for help.

## **Caution:**

#### **Changes or modifications not expressly approved by the party responsible for compliance could void the user's authority to operate the equipment.**

To meet FCC requirements, shielded cables and power cords are required to connect this device to a personal computer or other Class B certified device.

*This digital apparatus does not exceed the Class B limits for radio noise emission from digital apparatus set out in the Radio Interference Regulation of the Canadian Department of Communications.*

*Le présent appareil numérique n'émet pas de bruits radioélectriques dépassant les limites applicables aux appareils numériques de la classe B prescrites dans le Règlement sur le brouillage radioélectrique publié par le ministère des Communications du Canada.*

# **NORMAS OFICIALES MEXICANAS (NOM) ELECTRICAL SAFETY STATEMENT**

### **INSTRUCCIONES DE SEGURIDAD**

- 1. Todas las instrucciones de seguridad y operación deberán ser leídas antes de que el aparato eléctrico sea operado.
- 2. Las instrucciones de seguridad y operación deberán ser guardadas para referencia futura.
- 3. Todas las advertencias en el aparato eléctrico y en sus instrucciones de operación deben ser respetadas.
- 4. Todas las instrucciones de operación y uso deben ser seguidas.
- 5. El aparato eléctrico no deberá ser usado cerca del agua—por ejemplo, cerca de la tina de baño, lavabo, sótano mojado o cerca de una alberca, etc..
- 6. El aparato eléctrico debe ser usado únicamente con carritos o pedestales que sean recomendados por el fabricante.
- 7. El parato eléctrico debe ser montado a la pared o al techo sólo como sea recomendado por el fabricante.
- 8. Servicio—El usuario no debe intentar dar servicio al equipo eléctrico más allá a lo descrito en las instrucciones de operación. Todo otro servicio deberá ser referido a personal de servicio calificado.
- 9. El aparato eléctrico debe ser situado de tal manera que su posición no interfiera su uso. La colocación del aparato eléctrico sobre una cama, sofá, alfombra o superficie similar puede bloquea la ventilación, no se debe colocar en libreros o gabinetes que impidan el flujo de aire por los orificios de ventilación.
- 10. El equipo eléctrico deber ser situado fuera del alcance de fuentes de calor como radiadores, registros de calor, estufas u otros aparatos (incluyendo amplificadores) que producen calor.

- 11. El aparato eléctrico deberá ser connectado a una fuente de poder sólo del tipo descrito en el instructivo de operación, o como se indique en el aparato.
- 12. Precaución debe ser tomada de tal manera que la tierra fisica y la polarización del equipo no sea eliminada.
- 13. Los cables de la fuente de poder deben ser guiados de tal manera que no sean pisados ni pellizcados por objetos colocados sobre o contra ellos, poniendo particular atención a los contactos y receptáculos donde salen del aparato.
- 14. El equio eléctrico debe ser limpiado únicamente de acuerdo a las recomendaciones del fabricante.
- 15. En caso de existir, una antena externa deberá ser localizada lejos de las lineas de energia.
- 16. El cable de corriente deberá ser desconectado del cuando el equipo no sea usado por un largo periodo de tiempo.
- 17. Cuidado debe ser tomado de tal manera que objectos liquidos no sean derramados sobre la cubierta u orificios de ventilación.
- 18. Servicio por personal calificado deberá ser provisto cuando:
	- A: El cable de poder o el contacto ha sido dañado; u
	- B: Objectos han caído o líquido ha sido derramado dentro del aparato; o
	- C: El aparato ha sido expuesto a la lluvia; o
	- D: El aparato parece no operar normalmente o muestra un cambio en su desempeño; o
	- E: El aparato ha sido tirado o su cubierta ha sido dañada.

# Contents

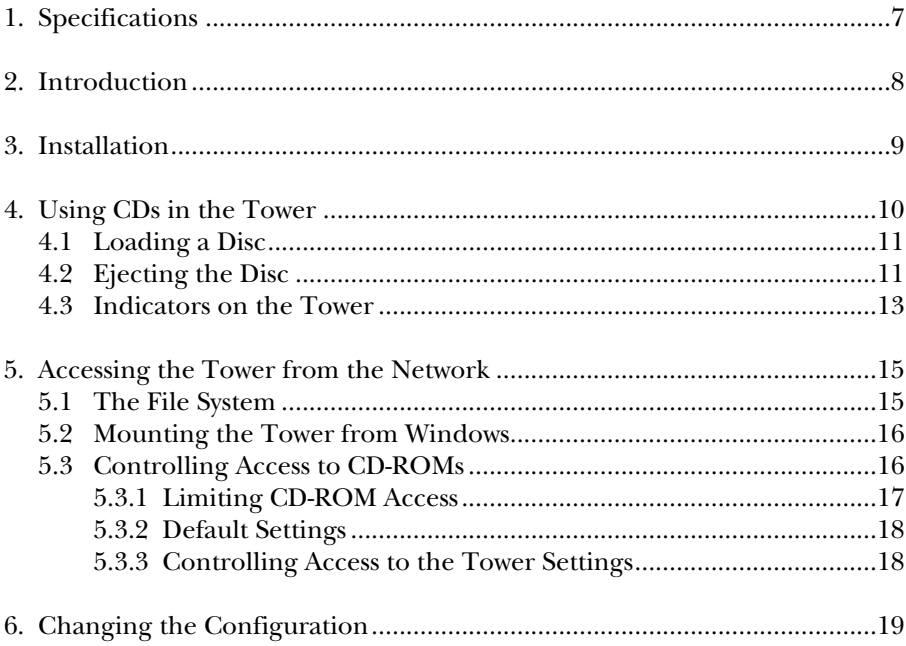

#### **TRADEMARKS USED IN THIS MANUAL**

Photo CD® is a registered trademark of Eastman Kodak.

Microsoft® and Windows® are registered trademarks of Microsoft Corporation.

XA® is a registered trademark of XA Systems Corporation.

Any other trademarks mentioned in this manual are acknowledged to be the property of the trademark owners.

# **CHAPTER 1: Specifications**

# 1. Specifications

#### **Host interface —** SCSI-2

**Network interfaces —** 10BASE-T, 10BASE5

**Acceptable discs —**

- CD-DA
- CD-ROM XA®
- CD-I
- CD-Bridge
- Photo CD®

**System requirements —** Windows® NT, Windows 95, or Windows for Workgroups

#### **Drive speed**—40X

**Disc diameter —** 12 cm (standard CD-ROM size)

- **Data transfer rate**—600 kbps
- **Average access time**—220 ms

**Data buffer**—512 KB

**Error rate—Mode 1: 1 Block/10<sup>12</sup>** bits; Mode 2: 1 Block/109 bits

**Drive interface connector**—SCSI 50-pin, header type (not accessible by user)

**Reliability**—100,000 POH

**Indicators —** (2) LEDs on front of Tower; (1) bicolor LED on each drive

#### **Connectors —**

Ethernet (CDTE350A-7): (1) RJ-45 female (10BASE-T); (1) DB15 female (AUI); (1) standard IEC male (power)

Token Ring (CDTT350A-7):

- (1) RJ-45 female (Type 3);
- (1) DB9 female (Type 1);
- (1) standard IEC male (power)

**Temperature tolerance —** 41 to  $122^{\circ}$ F (5 to 50 $^{\circ}$ C)

**Humidity tolerance —** 10 to 90% (noncondensing)

**Power** — Selectable: 115 VAC, 60 Hz, 3 A; or 240 VAC, 50 Hz, 1.5 A

**Weight —** 38 lb. (17.2 kg)

### **WARNING**

**Follow the instructions carefully! Using this equipment in any way other than the way specified in this manual may expose you to hazardous radiation.**

**Size —** 19.3"H x 7.5"W x 11.7"D (49 x 19.1 x 29.7 cm)

# 2. Introduction

The T7 Plus Network Tower NT is optimized it to work with Windows® NT, Windows for Workgroups, and Windows 95. There's no software to install; the Tower is ready to work as soon as you plug it in.

The Tower is connected as a node in the network. Once you have it installed, it acts as an ordinary file server; you access it the same way you access any other file server in Windows.

# 3. Installation

To install the Tower, all you need to do is plug it in. There's no software to set up.

- 1. Make sure the power to the Network Tower is off.
- 2. Find the serial number—it should be on a label on the back. Write down the number; you'll need it later when you access the Tower from your network.
- 3. Connect the network cable to the Tower. You can use either connector, depending on what kind of network you have (10BASE-T or AUI for Ethernet, Type 3 or Type 1 for Token Ring).
- 4. Plug in the power cord.

That's all there is—the Tower is installed.

# 4. Using CDs in the Tower

Take a moment to get to know the CD-ROM drives in your Network Tower. This drawing shows where all the important parts are:

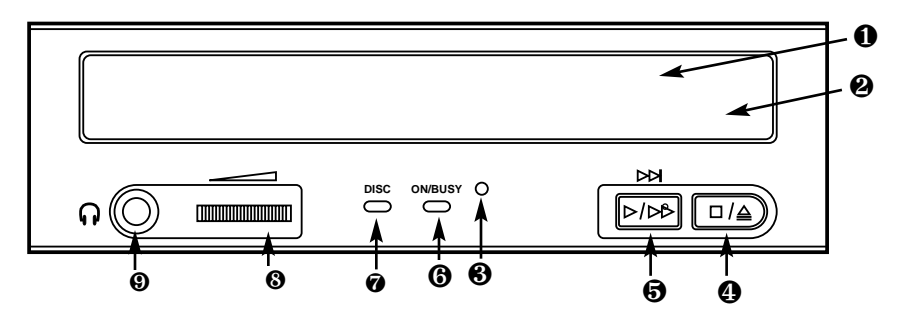

- ❶ Front drawer. Press eject button to open and insert disc.
- ❷ Tray drawer. Insert disc after opening tray drawer. Press eject button to close.
- ❸ Emergency eject hole. Insert a fine rod, such as a paper clip, into this hole to eject a disc manually in emergencies.
- ❹ Stop/eject button. Push to eject disc. During Audio CD play mode, however, push once to stop audio play and twice to eject disc.
- ❺ Audio CD play button. Push to put drive in Audio CD play mode. Push button once during CD play mode to skip. Push and hold down play button more than one second to fast forward.
- ❻ On/busy indicator. Yellow when power is turned on. Flashing when disc is inserted and being accessed. Off when disc is inserted and not being accessed.
- ❼ Disc indicator. Green when power is on and disc is inserted. Off if no disc is inserted.
- ❽ Volume control. Controls volume of the headphone jack. This control has no effect on the rear-panel audio outputs.
- ❾ Headphone jack. Stereo mini-jack for headphones and powered speakers.

### **4.1 Loading a Disc**

- 1. Turn on the power switch. The status light will glow green to show that the power is on.
- 2. Push the eject button to open the disc tray.
- 3. Set the disc in the tray of the drive with the disc's label facing up, and push the eject button or the tray until it is accepted into the drive completely.

The status light changes from green to yellow while the Table of Contents data is being read. Then the drive is ready to receive commands, and data may be retrieved from the disc.

### **Note:**

#### **The yellow busy light stays on if:**

- **The disc is not properly inserted.**
- **a malfunction occurs.**

**In such a case, eject the disc and reinsert it properly. If the busy indicator remains lit yellow, consult your dealer or qualified service personnel. The busy indicator also lights yellow during audio play, but this is not a malfunction.**

### **4.2 Ejecting the Disc**

- 1. Turn on the power supply.
- 2. Press the eject button on the drive.

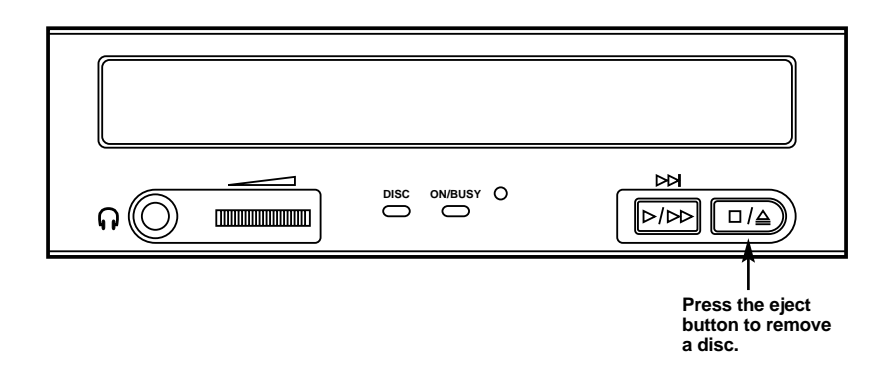

#### *Ejecting a disc manually in an emergency*

If something goes wrong, you can use the manual emergency eject to get the disc out of the drive.

- 1. Turn off the power of your CD Network Tower.
- 2. Insert a pointed object, such as a paper clip, into the emergency eject hole, and push firmly.

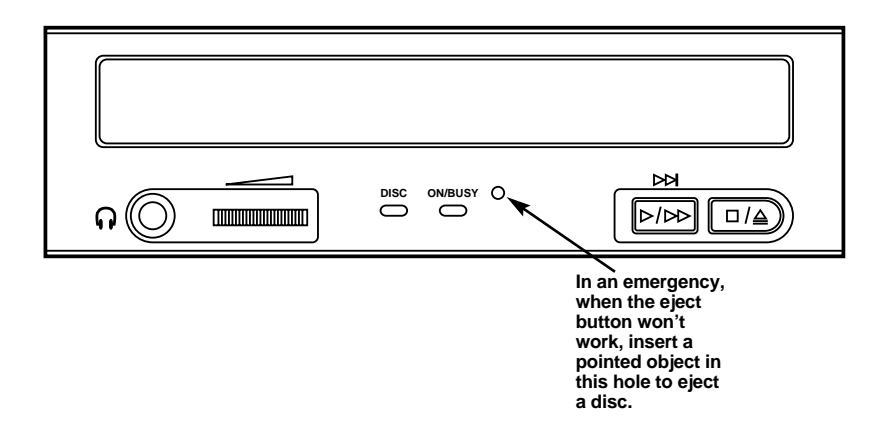

After removing the disc from the drive unit, consult your dealer or qualified service personnel if the problem continues.

### **4.3 Indicators on the Tower**

Besides the indicators on each drive, there are two indicators on the Network Tower itself:

**Network Activity LED (on the left):** The Net LED flashes yellow to indicate CD Network Tower transmit and receive activity, and green to indicate all other network activity (not related to the Network Tower).

**Status LED (on the right):** The Status LED has several states, allowing you to determine what is happening with the Network Tower. See the table on the next page for a description of each state and the corrective action to take.

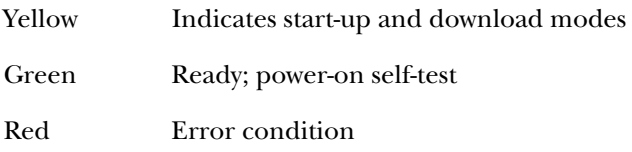

At power-up, the Status LED is yellow for a few moments, then turns green, indicating that the start-up and download modes were successful. It remains a steady green while in normal operating mode. If it turns red, there is an error; check your installation again.

# 5. Accessing the Tower from the Network

## **5.1 The File System**

Once the CD Network Tower has been mounted, it appears on the network as one single drive—even if there's more than one CD-ROM loaded.

Each individual CD-ROM shows up as a separate directory. If the CD-ROM has a volume name, this name is used for the directory. Otherwise, the directory is named CD\_*nnnnn*, where *nnnnn* is a unique number identifying the disc. You can change the name if you like; see **Section 5.3**.

Other directories are used to store configuration information.

- The **CD** directory contains a subdirectory for each CD-ROM loaded.
- The **CONFIG** directory contains various configuration files for the Tower:
	- The **AXIS\_CD.MIB** file is used by SNMP.
	- The **STAT.TXT** file contains Tower statistics.
	- The **CONFIG.INI** file is used to set various parameters for the Tower.
- The **VOLUMES** directory contains entries for each CD-ROM that has been mounted. These ASCII text files are used to control access to individual CD-ROMs. The directory also contains text files controlling access to the Tower.
- The **README.TXT** file is an ASCII text file containing last-minute information about the Tower.

### **CHAPTER 5: Accessing the Tower from the Network**

### **5.2 Mounting the Tower from Windows**

Here's how to mount the Tower from *Windows NT* or *Windows for Workgroups:*

- 1. On PC systems, make sure you have Microsoft® Windows Network (NetBEUI) enabled.
- 2. Open the File Manager.
- 3. From the **Disk** menu, select **Connect Network Drive.**
- 4. Choose a drive letter—E:, for example—to assign to the Tower.
- 5. Enter the path for the Tower in the path box. To access the Tower, the path is **\\AXIS<***nnnnnn***>\<***directory***>**, where <*nnnnnn*> is the last six digits of the "Axis" serial number on the Tower, and <*directory*> is any CD-ROM server directory. (Make sure it's the *Axis* serial number—it will be on a tag that says "AXIS SERIAL NUMBER.") For example: If your Tower's Axis serial number is 00408CCDOOOB, and you want to access a CD-ROM named "cd\_18881," the path is **\\AXISCDOOOB\cd\_18881**.

From *Windows 95*:

- 1. Open the Windows Explorer from **Programs** in the **Start** menu.
- 2. From the **Tools** menu, select **Map Network Drive**.
- 3. Assign a drive letter—E:, for example—to the Tower.
- 4. Enter the path for the Tower in the path box. To access the Tower, the path is \**\AXIS<***nnnnnn***>\Root,** where <*nnnnnn*> is the last six digits of the AXIS serial number on the tower.

## **5.3 Controlling Access to CD-ROMs**

You can decide who on the network has access to any CD-ROM.

Access to CD-ROMs is controlled by entries in the **VOLUMES** directory. Each time a new CD-ROM is inserted in one of the drives, a new text file is created in this directory. The new file has the same name as the CD-ROM, with the extension **.TXT**. A maximum of 25 entries for 25 different CD-ROMs can be kept in this directory at one time.

The format of the access-control file for a CD-ROM is shown in the example below:

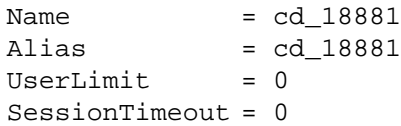

- "Name" is the volume name of the CD-ROM (see **Section 5.1**).
- "Alias" is the CD-ROM name displayed in the **CD** directory. This name must be unique.
- "UserLimit" is the maximum number of simultaneous users of the CD-ROM. If the UserLimit is set to 0, any number of users can access the disc.
- "SessionTimeout" specifies how many seconds a user will be considered active after the last access to the disc. If the Session Timeout is 0, the user will never be considered inactive.

You can edit this file with a standard text editor. In Windows File Manager, you can just double-click on the file to bring up the Windows Notebook.

### **5.3.1 LIMITING CD-ROM ACCESS**

The access-control file can also be used to specify which users are allowed to access that volume. This is done by adding "NFSUser," "NFSGroup," "SMBUser," and "SMBPassword" lines to the file. For example:

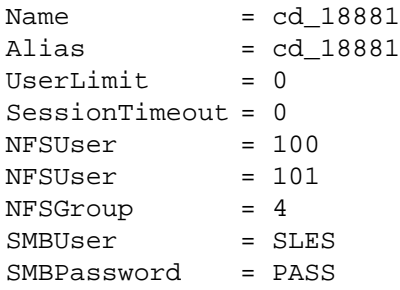

## **CHAPTER 5: Accessing the Tower from the Network**

Only the users listed or the users belonging to the specified group are allowed access to the volume. *Each user* requires a *separate* "NFSUser" or "SMBUser" line.

You can also specify a password with the SMBPassword line. Then only users with the right password can have access to the CD-ROM.

### **5.3.2 DEFAULT SETTINGS**

The file **DEFAULT.TXT** in the **VOLUMES** directory is used as a template for all new access-control files. By editing this file, you can make your own default settings for UserLimit, SessionTimeout, and the users who are allowed to access a newly inserted CD-ROM. The Name and Alias cannot be changed in the default settings; they have to be unique for every disc.

#### **5.3.3 CONTROLLING ACCESS TO THE TOWER SETTINGS**

The files **CD.TXT**, **CONFIG.TXT**, **ROOT.TXT**, and **VOLUMES.TXT** in the **VOLUMES** directory control access to the **CD**, **CONFIG**, **ROOT**, and **VOLUMES** directories. It is very important to set up these files to protect the Tower settings. Otherwise, any user could change the settings.

# 6. Changing the Configuration

You can change the default configuration by editing the **CONFIG.INI** file in the **CONFIG** directory. For example, you can set up the SMB server name, switch off SCSI termination, activate or deactivate the SMB and NFS protocols, set up Internet and SNMP parameters, or set the current date and time.

This is what a typical **CONFIG.INI** file looks like:

;Axis 850 CD-ROM Server Parameter List, version 1.00 Jul 4 1995 [Server]  $(101)$ HardwareAddress =  $00:40:8c:00:00:00$  ; can't be changed  $(102)$ Date = 95-06=21  $iyy$ -mm-dd, add "!" to set  $(103)$ Time =  $11:31:12$  ;hh:mm:ss, add "!" to set [SCSI]  $(201)$ SCSITermination = on  $;on/off$ [IP] (301)InternetAddress = 192.36.253.80  $(302)$ DefaultRouter =  $0.0.0.0$  $(303)$ NetMask =  $0.0.0.0$ [SMB]  $(401)$ SMBEnable = on  $(402)$ ServerName = AXIS000000 [NFS]  $(501)NFSEnable$  = on ;on/off [SNMP] (701)GetCommunityName = public (702)SetCommunityName = pass (703)TrapDestination = 0 0 0 0 ;Internet address (704)TrapCommunityName = public

# **CHAPTER 6: Changing the Configuration**

(705)SystemContact = (706)SystemName = (707)SystemLocation = (708)AuthenticationTrap = disabled ;enabled/disabled

When you've made all the changes you want, turn off the Network Tower and turn it back on again. The new settings will be active.

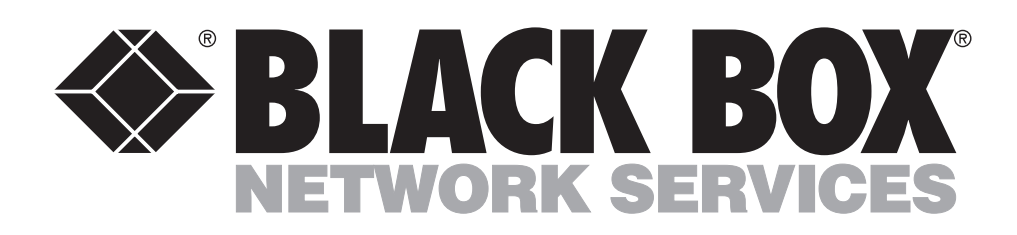

© Copyright 2000. Black Box Corporation. All rights reserved.

*1000 Park Drive • Lawrence, PA 15055-1018 • 724-746-5500 • Fax 724-746-0746*

. . . . . . . . . . .